### Get to know your PictureMate

#### **Control Panel**

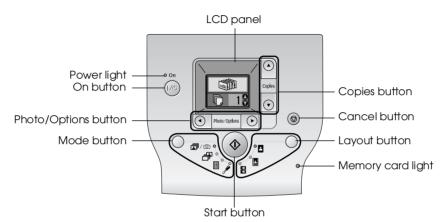

Pressing the Mode button will change the following options.

| 1/0 | Print all the photos, print photos pre-selected in your digital camera when DPOF information is stored on the memory card, or print directly from a digital camera. |
|-----|----------------------------------------------------------------------------------------------------|
|     | Print selected photos.                                                                                                    |
|     | Print an index of all the photos.                                                                                                    |
| *** | Display setup and maintenance options.                                                                                                    |

Pressing the Layout button will change the following layout options.

| B        | Print without margins.             |
|----------|------------------------------------|
| <b>B</b> | Print with margins.                |
| 21<br>21 | Print 2 per sheet without margins. |

### **Printer Parts**

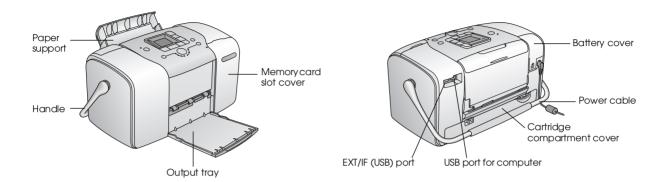

## **Contents**

| Safety Instructions                                                              | Printing Options                                   |  |
|----------------------------------------------------------------------------------|----------------------------------------------------|--|
| Important Safety Instructions                                                    | Printing Photos in Black and White or Sepia        |  |
| Welcome!                                                                         | Resetting the printing options                     |  |
| A Quick Introduction to the Digital Photography Process9 Supported Photo Formats | Saving Your Photos to an External Device (Backup)  |  |
| vviicie to find information                                                      | Printing From an External Device                   |  |
| Preparing to Print                                                               | Printing From an External Drive                    |  |
| Loading Paper                                                                    | Printing From a PictBridge-Enabled Camera 25       |  |
| Paper Handling Instructions                                                      | Printing From a Bluetooth Device                   |  |
| Inserting Your Memory Card14                                                     | Replacing the Photo Cartridge                      |  |
| Basic Photo Printing                                                             | Checking the Photo Cartridge Status (Ink Level) 32 |  |
| Printing All Photos                                                              | Replacing the Photo Cartridge                      |  |
| Printing Selected Photos                                                         | Taking PictureMate With You                        |  |
| Printing Camera-Selected DPOF Photos                                             |                                                    |  |

### Maintaining PictureMate **Troubleshootina** Error/Warning Messages......43 Print and Noise Problems......44 Problems With Paper Feeding .......46 **Contacting Customer Support** Regional Customer Services......48 **Options and Consumable Products**

#### Index

#### Panel Icon List

**Printer Specifications** 

## **EPSON**®

# Photo Printer PictureMate<sub>™</sub> 100

No part of this publication may be reproduced, stored in a retrieval system, or transmitted in any form or by any means, electronic, mechanical, photocopying, recording, or otherwise, without the prior written permission of Seiko Epson Corporation. The information contained herein is designed only for use with this Epson printer. Epson is not responsible for any use of this information as applied to other printers.

Neither Seiko Epson Corporation nor its affiliates shall be liable to the purchaser of this product or third parties for damages, losses, costs, or expenses incurred by the purchaser or third parties as a result of accident, misuse, or abuse of this product or unauthorized modifications, repairs, or alterations to this product, or (excluding the U.S.) failure to strictly comply with Seiko Epson Corporation's operating and maintenance instructions.

Seiko Epson Corporation shall not be liable for any damages or problems arising from the use of any options or any consumable products other than those designated as Original Epson Products or Epson Approved Products by Seiko Epson Corporation.

Seiko Epson Corporation shall not be held liable for any damage resulting from electromagnetic interference that occurs from the use of any interface cables other than those designated as Epson Approved Products by Seiko Epson Corporation.

 $\mathsf{EPSON}^{\otimes}$  is a registered trademark and PictureMate  $^{TM}$  is a trademark of Seiko Epson Corporation.

PRINT Image Matching  $^{\rm TM}$  and the PRINT Image Matching logo are trademarks of Seiko Epson Corporation.

Copyright © 2001 Seiko Epson Corporation. All rights reserved. USB DIRECT-PRINT  $^{\text{TM}}$  and the USB DIRECT-PRINT logo are trademarks of Seiko Epson Corporation.

Copyright © 2002 Seiko Epson Corporation. All rights reserved. Microsoft<sup>®</sup> and Windows<sup>®</sup> are registered trademarks of Microsoft Corporation.

 ${\sf Apple}^{\it \tiny \it B}$  and  ${\sf Macintosh}^{\it \tiny \it B}$  are registered trademarks of Apple Computer, Inc.

DPOF<sup>TM</sup> is a trademark of CANON INC., Eastman Kodak Company, Fuji Photo Film Co., Ltd. and Matsushita Electric Industrial Co., Ltd. The BLUETOOTH<sup>TM</sup> trademarks are owned by Bluetooth SIG, Inc., U.S.A. and licensed to Seiko Epson Corporation.

 $Zip^{\otimes}$  is a registered trademark of Iomega Corporation.  $SD^{TM}$  is a trademark.

Memory Stick, Memory Stick Duo, Memory Stick PRO, and Memory Stick PRO Duo are trademarks of Sony Corporation.

xD-Picture Card™ is a trademark of Fuji Photo Film Co.,Ltd. General Notice: Other product names used herein are for identification purposes only and may be trademarks of their respective owners. Epson disclaims any and all rights in those marks.

Copyright @ 2005 Seiko Epson Corporation. All rights reserved.

### Safety Instructions

### Important Safety Instructions

Read all of the instructions in this section before using your printer. Also, be sure to follow all warnings and instructions marked on the printer.

### When choosing a place for the printer

Observe the following when choosing a place for the printer:

- Place the printer on a flat, stable surface that extends beyond the base of the printer in all directions. If you place the printer by the wall, leave more than 10 cm between the back of the printer and the wall. The printer will not operate properly if it is tilted at an angle.
- ☐ When storing or transporting the printer, do not tilt it, stand it on its side, or turn it upside down. Otherwise, ink may leak from the cartridge.

- ☐ Leave enough space in front of the printer for the paper to be fully ejected.
- □ Avoid places subject to rapid changes in temperature and humidity. Also, keep the printer and the AC adapter away from direct sunlight, strong light, water, or heat sources.
- □ Do not leave the printer in a place subject to high temperature, such as in a car. Also, keep the printer away from direct sunlight, strong light, and heat sources. Otherwise, the printer may be damaged or ink may leak.
- Avoid places subject to dust, shock, or vibration.
- Leave enough room around the printer to allow for sufficient ventilation.
- ☐ Place the AC adapter near a wall outlet where the plug can be easily unplugged.
- ☐ Do not place or store the printer, the AC adapter, or the optional battery outdoors.

#### When setting up your printer

Observe the following when setting up the printer:

- ☐ Do not block or cover the vents and openings in the printer.
- ☐ Power supply cords should be placed to avoid abrasions, cuts, fraying, crimping, and kinking. Do not place objects on top of power-supply cords and do not allow the AC adapter or power-supply cords to be stepped on or run over. Be particularly careful to keep all power-supply cords straight at the ends and the points where they enter and leave the AC adapter.
- ☐ Use only the power-supply cords that comes with this product. Use of another cord may result in fire or electrical shock, or injury.
- ☐ The AC adapter model A361H is designed for use with the printer with which it was included. Do not attempt to use it with other electronic devices unless specified.

- Use only the type of power source indicated on the AC adapter's label, and always supply power directly from a standard domestic electrical outlet with the AC power cord that meets the relevant local safety standards.
- Avoid using outlets on the same circuit as photocopiers or air control systems that regularly switch on and off.
- Avoid using electrical outlets controlled by wall switches or automatic timers.
- ☐ Keep the entire computer system away from potential sources of electromagnetic interference, such as loudspeakers or the base units of cordless telephones.
- Do not use a damaged or frayed power cord, AC adapter, and the optional battery.
- ☐ If you use an extension cord with the printer, make sure that the total ampere rating of the devices plugged into the extension cord does not exceed the cord's ampere rating. Also, make sure that the total ampere rating of all devices plugged into the wall outlet does not exceed the wall outlet's ampere rating.

- ☐ Never disassemble, modify, or attempt to repair the AC adapter, power cord, printer, and options by yourself except as specifically explained in the printer's guides.
- ☐ Unplug the printer and the AC adapter, remove the optional battery from the printer, and refer servicing to qualified service personnel under the following conditions:

The power cord or plug is damaged; liquid has entered the printer, the AC adapter, or the optional battery; the printer, the AC adapter or the optional battery has been dropped or the casing damaged; the printer, the AC adapter or the optional battery does not operate normally or exhibits a distinct change in performance. (Do not adjust controls that are not covered by the operating instructions.)

- Do not use with wet hands.
- ☐ If you plan to use the AC adapter in Germany, the building installation must be protected by a10 or 16 amp circuit breaker to provide adequate short-circuit protection and over-current protection for this printer.

## For United Kingdom, Singapore, and Hong Kong users

☐ Replace fuses only with fuses of the correct size and rating.

Safety requirements

Mains plug:

Use a 3-pin mains plug that is registered with the Safety Authority.

Flexible cord:

Use a double insulated flexible cord that is certified\* to the relevant IEC or BS standards.

Appliance connector:

Use an appliance connector certified\* to the relevant IEC or BS Standards.

#### For United Kingdom users

The following safety information applies to the AC adapter.

☐ Warning: Refer to the rating plate for the voltage and check that the appliance voltage corresponds to the supply voltage.

<sup>\*</sup> certified by member of IECEE CB Scheme.

|      | <b>Important:</b> The wires in the mains lead fitted to this appliance are coloured in accordance with following code: Blue - Neutral, Brown - Live          | ū    | Do not insert objects through the slots in the printer.                                                                             |
|------|----------------------------------------------------------------------------------------------------|------|----------------------------------------------------------------------------------------------------|
| lf y | ou have to fit a plug:                                                                                                    |      | Take care not to spill liquid on the printer and the AC adapter.                                                                    |
|      | As the colours of the mains lead of the appliance<br>may not match the coloured markings used to<br>identify the terminals in a plug, please observe the     | ۵    | Do not put your hand inside the printer or touch the photo cartridge during printing.                                               |
|      | following:                                                                                                    |      | Always turn the printer off using the 1/0 On                                                                                        |
|      | The blue wire must be connected to the terminal in the plug marked with the letter N.                                                                        |      | button. Do not unplug the printer or turn off the power to the outlet until the power light goes out                                |
|      | The brown wire must be connected to the terminal in the plug marked with the letter L.                                                                       |      | Before transporting the printer, make sure that the photo cartridge is in place.                                                    |
|      | If damage occurs to the plug, replace the cord set or consult a qualified electrician.                                                                       |      | Leave the photo cartridge installed. Removing the cartridge can dehydrate the print head and may prevent the printer from printing. |
| When | using the printer                                                                                                    | When | using a memory card                                                                                                    |
| Ob   | serve the following when using the printer:                                                                                                    | _    |                                                                                                    |
|      | If you use the printer in places where the use of electronic devices is limited, such as in airplanes or hospitals, follow all instructions in those places. |      | Use only memory cards compatible with the printer. Refer to Inserting Your Memory Cards.                                            |
|      |                                                                                                    |      |                                                                                                    |

#### When using LCD

- ☐ The LCD panel contains a few small bright or dark spots. These are normal and do not mean that the LCD monitor is damaged in any way.
- Only use a dry, soft cloth to clean the LCD panel.
   Do not use liquid or chemical cleansers.
- ☐ If the LCD panel on your printer's control panel is damaged, contact your dealer. If the liquid crystal solution gets on your hands, wash them thoroughly with soap and water. If the liquid crystal solution gets into your eyes, flush them immediately with water. If discomfort or vision problems remain after a thorough flushing, see a doctor immediately.

### When using the optional Bluetooth Photo Print Adapter

Refer to the Bluetooth Photo Print Adapter's documentation for the safety instructions.

#### When using the optional battery

- ☐ If battery acid gets into your eyes or on your skin, immediately rinse the affected area thoroughly with water and seek medical treatment. If a battery is swallowed, seek medical treatment immediately.
- Use only an Epson Li-ion battery model EU-112 for this printer according to the directions in the user documentation. Replacing the battery with an incorrect model may cause an explosion.
- ☐ Use only AC adapter model A361H to charge the battery and operate the printer.
- Do not charge or use the battery with devices other than the specified product. Using the battery with other devices may damage the battery or other devices, or may cause an explosion.
- ☐ To protect against short circuits, do not remove the outside case of the battery.
- ☐ Do not handle the battery with wet hands or use them near water.

|          | Do not expose the battery to water or high humidity.                                                                |         | Do not solder wires or terminals directly to the battery.                                                        |
|----------|----------------------------------------------------------------------------------------------------|---------|----------------------------------------------------------------------------------------------------|
|          | Do not drop, puncture, disassemble, mutilate, or short-circuit the battery.                                         |         | Do not touch battery terminals.                                                                                  |
|          | Do not place the battery near or into fire or water.                                                                |         | Keep the battery away from open flame if they leak or smell strange.                                             |
| ۵        | Do not use the battery that is leaking or damaged in any way.                                                       |         | If overheating, discoloration, or deformation occur, remove the battery from the printer and do not use it.      |
|          | Do not charge the battery on devices except this printer.                                                           |         | Charge the battery before using it if it has not been used for a long period.                                    |
|          | Do not charge the battery near open flame or in very hot locations.                                                 | 14/5.00 | 0.1                                                                                                    |
|          |                                                                                                    | wnen    | storing the optional battery                                                                                     |
| <b>_</b> | Keep the battery away from heat sources.                                                                            |         | When not using the printer for a long period of                                                                  |
|          | Do not leave the battery in a vehicle to prevent the battery from overheating.                                      | _       | time, remove the battery from the printer and<br>store them separately to avoid over-discharging<br>the battery. |
|          | Do not insert objects into any openings as they may touch dangerous voltage points or short-circuit components.     | ū       | Do not store the battery where the temperature or humidity is very high.                                         |
| ٠        | Prevent the battery from coming into contact with metal objects that could short-circuit it, such as coins or keys. | ٥       | Store the battery out of children's reach.                                                                       |
|          |                                                                                                    |         |                                                                                                    |

### When disposing of the optional battery

Before disposing of the battery, make sure you discharge them completely.

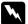

#### Warning:

- ☐ Do not dispose of batteries as ordinary refuse. Instead, dispose of them in a collection or recycle box in accordance with local laws.
- Do not incinerate or dispose of the battery in fire.

#### For European users:

Do not dispose of batteries as ordinary refuse. Instead, dispose of them in a recycle box in accordance with local laws.

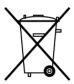

### When handling photo cartridges

Observe the following when handling photo cartridges:

- ☐ Do not shake photo cartridge after removing it from the bag; this can cause leakage.
- ☐ Do not remove or tear the label on the cartridge; this can cause leakage.
- Do not use a photo cartridge beyond the date printed on the cartridge carton: otherwise, it may result in reduced print quality. For best results, use up the photo cartridge within six months of installing it.
- ☐ Do not dismantle photo cartridges or try to refill them. This could damage the print head.
- ☐ After bringing a photo cartridge inside from a cold storage site, allow it to warm up at room temperature for at least three hours before using it.
- ☐ Store photo cartridges in a cool, dark place.
  - The IC chip on the photo cartridge retains a variety of cartridge-related information, such as the amount of ink remaining, so that the cartridge may be removed and reinstalled freely. However, each time the cartridge is inserted, some ink is consumed because the printer automatically performs a reliability check.

Store each photo cartridge so that the bottom of its packaging faces down.

### **ENERGY STAR®** Compliance

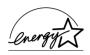

As an ENERGY STAR® Partner, Epson has determined that this product meets the ENERGY STAR® guidelines for energy efficiency.

The International ENERGY STAR® Office Equipment Program is a voluntary partnership with the computer and office equipment industry to promote the introduction of energy-efficient personal computers, monitors, printers, fax machines, copiers, scanners, and multifunction devices in an effort to reduce air pollution caused by power generation. Their standards and logos are uniform among participating nations.

### Warnings, Cautions, and Notes

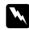

#### Warnings

must be followed carefully to avoid bodily injury.

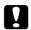

#### **Cautions**

must be observed to avoid damage to your equipment.

#### Notes

contain important information and useful tips on the operation of your printer.

### Welcome!

PictureMate $^{TM}$  is your easy-to-use, personal photo lab. Just insert a digital camera memory card and you're ready to print brilliant photos. Because PictureMate is light and portable, you can print whenever and wherever you take pictures.

# A Quick Introduction to the Digital Photography Process

With film cameras, the process was simple; buy film, take pictures, leave the film at the photo lab, and come back later for your photos and negatives. Since you had negatives, you could take them back later if you wanted reprints.

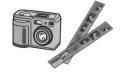

The digital process is simple too, and it gives you complete control. Just follow these basic steps:

#### 1. Review and Delete

After you finish taking your photos, review them on your digital camera's screen. Delete the photos you don't want to print or keep.

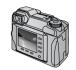

#### 2. Print

Insert your camera's memory card in PictureMate, choose your photos, and print.

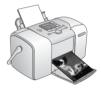

#### 3. Save

To preserve your digital photo files (just like film negatives), save them to a CD or your computer. Then you can reprint them any time.

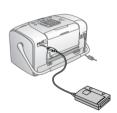

#### 4. Clear the Memory Card

After you save your photo files, delete them from your memory card so you have room for more photos.

### Special Features

Printing with your PictureMate becomes even easier with these special features:

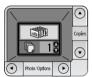

LCD panel

From the PictureMate LCD panel, you can print all your photos or you can select just the ones you want. See "Basic Photo Printing" on page 16.

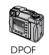

If your camera supports DPOF (Digital Print Order Format), you can pre-select which photos to print while the memory card is still in your camera. Then, when you insert the card into PictureMate, it knows which photos you chose. See "Printing Camera-Selected DPOF Photos" on page 17.

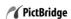

If you have a PictBridge<sup>®</sup>- or USB DP (USB Direct Print)-enabled camera, you can connect the camera to PictureMate and control printing right from your camera. See "Printing From a PictBridge-Enabled Camera" on page 25.

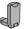

If you have a Bluetooth<sup>®</sup>-enabled PDA, mobile phone, or computer, you can send photos wirelessly to PictureMate for printing. You just need the optional Epson<sup>®</sup> Bluetooth Photo Print Adapter. See "Printing From a Bluetooth Device" on page 26.

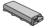

If you want to print in other places without convenient electrical outlets, you can buy the optional PictureMate battery. See "Options and Consumable Products" on page 49.

#### Note:

PictureMate also supports P.I.M. (PRINT Image Matching<sup>TM</sup>) image enhancement standard that is built into many cameras. To see if your camera is P.I.M.-enabled, see your camera's documentation.

### Supported Photo Formats

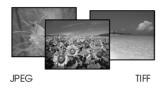

Make sure your photos meet these requirements for printing with your PictureMate:

- ☐ JPEG files or uncompressed TIFF files only
- Resolutions ranging from  $80 \times 80$  to  $4600 \times 4600$  pixels

PictureMate recognizes and prints the first 999 photos on your memory card.

#### Where to Find Information

Unpacking and setting up

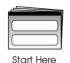

See your *Start Here* to unpack, set up, and use your PictureMate.

Printing and changing settings

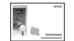

Basic Operation Guide

Basic Operation Guide (this book) explains how to print photos directly from your camera's memory card. It also covers how to print from other devices, replace the PictureMate Photo Cartridge, take care of PictureMate, and troubleshoot problems.

#### Using your PictureMate with a computer

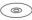

The on-screen *User's Guide* on the CD provides comprehensive information and instructions for using PictureMate with a computer.

### **Preparing to Print**

Before you can print, you need to load paper and insert your memory card in PictureMate.

### **Loading Paper**

Follow these steps to load PictureMate Photo Paper:

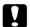

#### Caution:

Do not load plain paper; this may damage PictureMate.

1. Move the handle to the back and down. Then open the paper support and output tray.

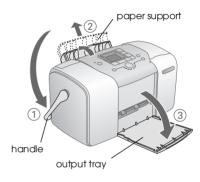

#### Note:

Keep the handle all the way down when printing, to allow paper to feed through.

2. Slide the top part of the paper support up gently until it clicks into place.

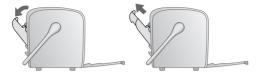

3. Place your paper against the right edge, with the glossy side up.

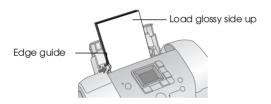

#### Note:

Make sure paper is glossy side up to prevent smearing.

 Slide the left edge guide against the paper. Make sure it is snug, but not so tight that paper can't move.

#### Note:

When you need more paper, order a PictureMate PicturePack. See "Consumable Products" on page 49 for more information.

### **Paper Handling Instructions**

### When storing printouts

- ☐ Do not touch the printed side or stack your printouts until the ink is dry.
- ☐ To avoid scratching the image, be sure not to rub the printed side of the paper. If the printed side is rubbed too strongly, ink may come off the paper.
- Do not stack printouts with the image sides touching.
- ☐ Do not stack printouts and conventional film photographs with the image sides touching.
- ☐ If you stack printouts, place a sheet of plain paper or other absorbent paper between the individual prints.

### When storing unused paper

Return any unused paper to the original package, and store it away from extreme temperatures, high humidity, and bright lights.

#### When displaying printouts

- When displaying your printouts indoors, Epson recommends placing your printouts in glass frames to preserve the colors in your image.
- Avoid displaying your printouts outdoors or in a place exposed to direct sunlight to prevent fading.

#### Note:

For best results, allow your prints to dry thoroughly for 24 hours before framing.

### **Inserting Your Memory Card**

- Press the I/O On button to turn on PictureMate.
- Open the memory card cover.

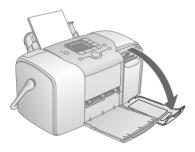

Insert the memory card into the correct slot, as shown in the illustration.

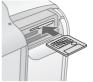

Top:

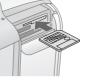

SmartMedia™

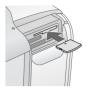

xD-Picture Card™ xD-Picture Card™ Type M

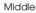

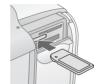

Sonv Memory Stick® Memory Stick Duo™ \* Memory Stick PRO™ Memory Stick PRO Duo™ \* MagicGate™ Memory Stick MagicGate Memory Stick Duo™ \*

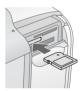

SD (Secure Digital) miniSD™ card \*\* MMC™ (MultiMediaCard™)

Bottom

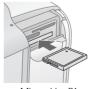

Microdrive™ CompactFlash® (Type I + II)

- Requires Memory Stick Duo adapter
- \*\* Requires miniSD adapter

Push the card in carefully until it stops (it won't go in all the way).

Insert just one card at a time.

When it is in, the memory card light comes on.

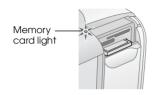

#### 4. Close the memory card cover.

Now you can choose photos and layouts for printing from the LCD panel. See "Basic Photo Printing" on page 16.

### Removing Your Memory Card

When you are ready to remove a memory card, make sure the memory card light is not flashing, then pull the card straight out of the slot.

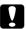

#### Caution:

Do not remove a card while the memory card light is flashing; you may lose photos on your card.

### **Basic Photo Printing**

### **Printing All Photos**

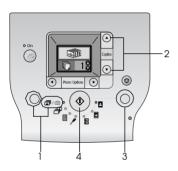

- Press the Mode button to select ๗/๑.
- Press the ▲ or ▼ button to select the number of copies.
- 3. Press the Layout button to select the layout.
- 4. Press the ♦ Start button to start printing.

#### Note:

If there is DPOF information on the memory card and ⑤/② is selected, PictureMate goes to DPOF print mode. See "Printing Camera-Selected DPOF Photos" on page 17 for details. To print all of the photos on the memory card, press the ⑤ Cancel button and follow the steps above.

### **Printing Selected Photos**

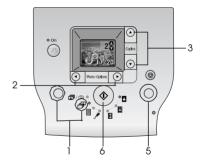

Press the Mode button to select ♣.

- 2. Press the ◀ or ▶ button to select the photo you want to print.
- 3. Press the ▲ or ▼ button to select the number of copies.
- 4. Repeat steps 2 and 3 for additional photos.
- 5. Press the Layout button to select the layout.
- 6. Press the ♦ Start button to start printing.

### Printing an Index

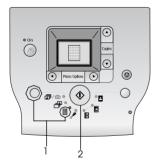

- 1. Press the Mode button to select ...
- 2. Press the ♦ Start button to start printing.

### **Printing Camera-Selected DPOF Photos**

If your camera supports DPOF (Digital Print Order Format), you can use it to pre-select which photos and how many copies you want to print. See your camera's manual to choose photos for printing with DPOF, then insert your memory card in PictureMate. PictureMate automatically reads your pre-selected photos.

 Load paper and a memory card that contains DPOF data. The screen below appears on the LCD panel.

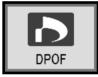

- 2. Press the Layout button to select the layout.
- 3. Press the ♦ Start button to start printing.

#### Note:

If you want to print all of the photos on the memory card, press the © Cancel button. See "Printing All Photos" on page 16.

### **Printing Options**

### Printing Photos in Black and White or Sepia

You can print your photo in black and white or in a sepia tone without changing the original photo.

#### Note:

A sepia print has a brownish tone, for an old-fashioned photo look.

- 1. Press the Mode button to select \*.
- 2. Press the ◀or ▶ button to select Color Effect, then press the ♦ Start button.

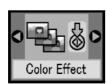

3. Press the ▲ or ▼ button to select color, black and white, or sepia, these are indicated by the color of the icon, then press the ♦ Start button.

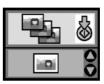

4. See "Basic Photo Printing" on page 16 and print using the mode you want.

### **Fixing Your Photos**

PictureMate lets you correct the color and improve the image quality of your photos without using a computer.

☐ If your camera supports PRINT Image Matching, you can use the printer's P.I.M. setting to automatically adjust your photos for the best results.

☐ If your camera doesn't support PRINT Image Matching, you can use PhotoEnhance to make adjustments for the type of environment in which your photos were taken.

#### Note:

These settings affect only your printed pictures. They do not change your original image files.

- 1. Press the Mode button to select \*.
- 2. Press the ◀ or ▶ button to select Auto Correct, then press the ♦ Start button.

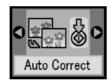

3. Press the ▲ or ▼ button to select one of the options, then press the ♦ Start button.

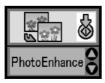

- ☐ PhotoEnhance Use this if a print does not look good; for example, this may correct images that are too dark, too bright, or backlit.
- OFF Prints photos as they are or bypasses P.I.M. data.
- □ P.I.M. PictureMate chooses this setting automatically if it detects P.I.M. information saved in your camera's digital files. This information helps ensure an accurate image reproduction.
- 4. See "Basic Photo Printing" on page 16 and print using the mode you want.

### Adding the Date or Time

You can add the date and/or time your photo was originally taken to the bottom right corner of your print.

1. Press the Mode button to select \*.

2. To print the date, press the ◀ or ▶ button to select Date Stamp, then press the ♦ Start button.

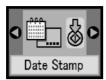

3. Press the ▲ or ▼ button to select one of the options, then press the ♦ Start button.

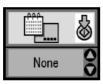

- ☐ None (default, turns off the date stamp)
- □ yyyy.mm.dd (2005.09.01)
- ☐ mmm.dd.yyyy (Sep.01.2005)
- □ dd.mmm.yyyy (01.Sep.2005)

4. To print the time, press the ◀or ▶ button to select Time Stamp, then press the ♦ Start button.

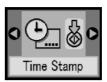

 Press the ▲ or ▼ button to select one of the options, then press the ♦ Start button.

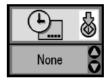

- ☐ None (default, turns off the time stamp)
- ☐ 12-hour system(03:00 for 3 pm)
- □ 24-hour system(15:00 for 3 pm)
- 6. See "Basic Photo Printing" on page 16 and print using the mode you want.

### Resetting the printing options

You can reset the printing options to the original, default settings.

- 1. Press the Mode button to select \*.
- 2. Press the © Cancel button. The three lights next to the layout icons flash and the printing options are reset.

### Saving Your Photos to an External Device (Backup)

You can save your photo files to one of the following devices by connecting the device directly to PictureMate:

- ☐ CD-R/RW drive (CD-R/DVD-R media only)
- MO drive
- ☐ Iomega<sup>®</sup> Zip<sup>®</sup> disk (100, 250, or 750MB)
- Flash memory (thumb) drive

#### Note:

Epson cannot guarantee the compatibility of any drives.

- Make sure PictureMate is on.
- Insert your memory card into PictureMate.
- 3. If you are using a CD-R/RW drive or Zip drive, plug it into an electrical outlet if required.
- 4. Connect the drive to PictureMate.

☐ For a CD-R/RW, MO or Zip drive, connect its USB cable to the EXT/IF port on the back of PictureMate. Then insert a CD-R/DVD-R, MO or Zip disk in the drive.

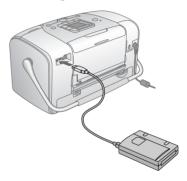

☐ For a flash memory drive, plug it into the EXT/IF port on the back of PictureMate.

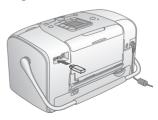

- 5. Press the Mode button to select  $\mathscr{I}$ .
- 6. Press the ◀ or ▶ button to select Backup, then press the ♦ Start button.

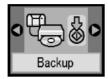

#### Note:

☐ If your media is not formatted, the screen below appears. Press the ♦ Start button to format.

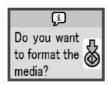

If you see an error message, see "Error Display" on page 59. 7. When you see the screen below, press the ♦ Start button to start backup.

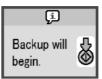

8. When you see the screen below, press the ♦ Start button to finish.

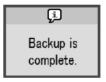

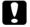

#### Caution

Do not remove the drive or memory card while the photos are being saved, or you may lose photos on your card or drive. If you need to stop the backup, press the © Cancel button.

You can save photos multiple times to the same disk or drive until it is full. Each time you save photos on the same disk or drive, they are saved in a new folder. The first folder is named 001, the second folder is named 002, and so on. If you save on a CD-R/DVD-R, PictureMate names the CD-R/DVD-R Photo.

### Printing From an External Device

PictureMate can print stored photos on a device such as an external hard drive, a Bluetooth-enabled device, or a digital camera.

### **Printing From an External Drive**

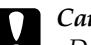

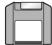

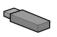

If you saved your photos to a CD, DVD, MO, Zip disk, or flash memory (thumb) drive, you can connect the drive to the back of PictureMate and print just like you do when you insert a memory card.

You can also print photos from a CD that you get from a photo processing lab. (Images should be in JPEG file format. Some CDs may not work.)

- 1. Make sure PictureMate is on.
- 2. Make sure there are no memory cards in PictureMate's memory card slots. The memory card light should be off.

#### Note:

If a memory card is inserted, the printer will read photos from the card, not from an external drive.

- 3. If PictureMate is connected to a computer, disconnect it or turn off the computer.
- 4. Connect your CD, MO or Zip drive's USB cable, or plug your flash memory drive into the EXT/IF port on the back of PictureMate.

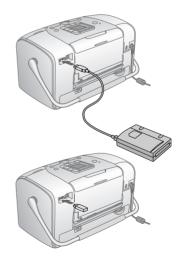

5. For a CD, MO or Zip drive, insert a CD/DVD, MO or Zip disk with photos into the drive.

If you used PictureMate to save photos on the same CD-R/DVD-R, MO, Zip disk, or flash memory drive more than once, it will have multiple folders. You see this screen:

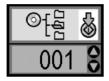

Press the ▲ or ▼ button to choose the folder where your photos are stored, then press the ♦ Start button. The most recently saved folder has the largest number.

Follow the same procedure as when printing from a memory card to perform printing. See "Basic Photo Printing" on page 16.

# Printing From a PictBridge-Enabled Camera

You can connect your PictBridge- or USB DP-enabled digital camera to the back of PictureMate and use the camera to control printing. (See your digital camera's documentation to see if it supports the PictBridge standard or USB DP.)

- Make sure PictureMate is on.
- Make sure there are no memory cards in PictureMate's slots. The memory card light should be off.

#### Note:

If a memory card is inserted, the printer will read photos from the card, not from a camera.

 Use the printer's control panel to adjust the print settings. (For example Layout, Color Effect, and Auto Correct) 4. Connect your camera's USB cable to your camera and the EXT/IF port on the back of PictureMate.

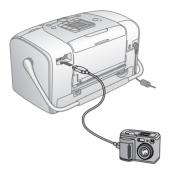

- 5. Use the digital camera to select the photo you want to print. Be sure to make the desired print settings on the digital camera because the digital camera settings generally take precedence over the print settings of PictureMate. See your digital camera's documentation for information on more detailed settings.
- 6. Print from the digital camera.

### Printing From a Bluetooth Device

#### About the Bluetooth Photo Print Adapter

The optional Bluetooth Photo Print Adapter is a wireless communication module used to print from digital cameras and other devices with Bluetooth wireless technology without cables when connected to the printer.

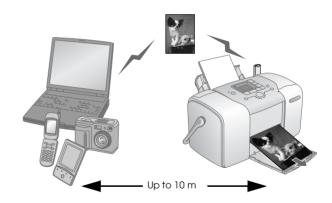

#### Note:

- ☐ While this product complies with the Bluetooth Specification, it is not guaranteed to work with all devices enabled with Bluetooth wireless technology.
- ☐ The communication range of this product is approximately 10 meters; however, this may vary depending on conditions including obstacles between devices; signal quality; magnetic fields; static electricity and electromagnetic interference; software; operating system; reception sensitivity; and antenna performance.

#### **Available Profile**

Basic Printing Profile (BPP)

Basic Imaging Profile (BIP)

Hardcopy Cable Replacement Profile (HCRP)

Object Push Profile (OPP)

## Connecting and Disconnecting the Bluetooth Photo Print Adapter

#### Connecting

 Insert the Adapter connector into the EXT/IF port as shown below.

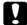

#### Caution:

Do not connect this product while the printer is operating. Doing so may cause the printer to malfunction.

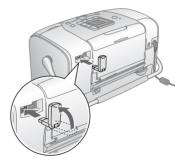

2. The Adapter's light comes on for one second. If the LED does not turn on, disconnect the Adapter from the printer, then reconnect it.

#### Disconnecting

Remove the Adapter's connector from the EXT/IF port as shown below.

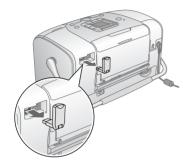

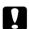

#### Caution:

- ☐ Do not remove this product while communicating with another device.
- ☐ Do not disconnect this product while the printer is operating. Doing so may cause the printer to malfunction.
- Do not remove this product by pulling on its upper section. Doing so may damage the product.

### Bluetooth Settings

Use the LCD panel on the printer to make settings for Bluetooth wireless communication.

→ See "Making settings" on page 29

#### Outline of settings

| Setting          | Choices                                   | Description                                                                                                    |
|------------------|-------------------------------------------|----------------------------------------------------------------------------------------------------|
| Bluetooth Device | printer<br>name-(number)<br>(Default = 1) | If multiple printers<br>enabled with<br>Bluetooth are in the<br>same communication<br>range, distinguish them<br>by assigning each<br>number from 0 through<br>9. |
| Nume             |                                           | To make the Device<br>Name setting take<br>effect, turn the printer<br>off and then back on.                                                                      |

| BT Comm. Mode                       | Public                    | This mode allows<br>devices enabled with<br>Bluetooth to freely<br>discover the printer<br>and print.                                                                                                    |
|-------------------------------------|---------------------------|----------------------------------------------------------------------------------------------------|
| Bluetooth<br>Communication          | Private                   | This mode prevents unknown devices from discovering the printer.                                                                                                    |
| Mode                                |                           | To print in Private mode, first search for the printer once in Public mode. After your device has discovered the printer in Public mode once, it will subsequently be able to communicate with and print from it in Private mode. |
|                                     | Pairing                   | This mode requires that the four-digit Passkey be entered into a device before it can communicate with and print from the printer.                                                                                                |
| BT Encryption  Bluetooth Encryption | ON/OFF<br>(Default = OFF) | Select ON to encrypt communication. Encryption requires that the four-digit Passkey be entered into a device before it can communicate with and print from the printer.                                                           |

| Passkey  Bluetooth Passkey                  | Any four-digit<br>number<br>(Default = 0000)      | The Passkey setting allows you to set the four-digit Passkey that must be entered into a device before printing if Pairing is selected as the BT Comm. Mode or if BT Encryption is ON. |
|---------------------------------------------|---------------------------------------------------|----------------------------------------------------------------------------------------------------|
| BT Device Address  Bluetooth Device Address | Set at the factory<br>(Example)<br>11-11-11-11-11 | Displays the unique<br>Bluetooth Device<br>Address of the printer.                                                                                                    |

#### Making settings

- 1. Connect the Bluetooth Photo Print Adapter to your printer.
  - → See "Connecting and Disconnecting the Bluetooth Photo Print Adapter" on page 27

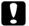

#### Caution:

Be sure that the printer is not operating before connecting this product. Otherwise, the printer may malfunction.

2. Press the Mode button to select \*.

- 3. Press the ◀ or ▶ button to select the desired bluetooth option.
- 4. Change the settings of each item. See "Outline of settings" on page 28 for information about Bluetooth settings.

#### The Bluetooth Passkey Setting (PIN Code Set)

If you select Pairing as the BT Comm. Mode or ON as the BT Encryption setting, the Passkey must be entered into a Bluetooth wireless-capable device before it can communicate with and print from the printer. The default Passkey is 0000.

To change the Passkey, follow the instructions below.

- 1. Press the Mode button to select \*.
- Press the ◀ or ▶ button to select Passkey, then press the ♦ Start button.

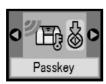

3. Press the ▲ or ▼ button to select a number for the digit, then press the ◀ or ▶ button to change the digit.

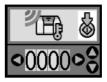

4. Select numbers for the other digits in the same manner, then press the ♦ Start button to activate the Passkey.

### **Printing**

- 1. Make sure the Bluetooth Photo Print Adapter is connected to PictureMate and Bluetooth settings have been made. For details on connecting the Bluetooth Photo Print Adapter, see "Connecting and Disconnecting the Bluetooth Photo Print Adapter" on page 27. See "Bluetooth Settings" on page 28 to set the Bluetooth settings.
- Use the PictureMate's control panel to adjust the print settings. (For example Layout, Color Effect, and Auto Correct)

3. Print the data from your Bluetooth enabled device.

### Note:

The settings available may vary among Bluetooth wireless-capable devices. For more information, refer to your device's documentation.

For more information about printing from Bluetooth wireless-capable mobile phones, digital still cameras, digital video cameras, PDAs, mobile PCs and other Bluetooth wireless-capable device, refer to the documentation for both the device and the printer.

# Replacing the Photo Cartridge

# Checking the Photo Cartridge Status (Ink Level)

When the photo cartridge is low on ink, you see this icon in the upper-left corner of the LCD screen.

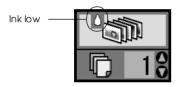

You can check the approximate ink level in your photo cartridge at any time.

1. Press the Mode button to select \*.

2. Press the ◀or ▶ button to select CheckInk Levels, then press the ♦ Start button.

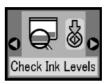

3. You see a screen showing the approximate ink level in your photo cartridge. Press the ♦ Start button to close the screen.

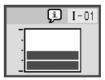

# Replacing the Photo Cartridge

PictureMate uses photo cartridge equipped with an IC chip. The IC chip accurately monitors the amount of ink, so even if it is removed and later reinserted, all of its ink can be used. However, some ink is consumed each time the cartridge is inserted because PictureMate automatically checks reliability.

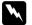

### Warning:

Keep photo cartridges out of the reach of children. Do not allow children to drink from or handle the cartridges.

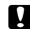

### Caution:

- Epson recommends the use of genuine Epson photo cartridges. Epson warranties do not cover damage to your printer caused by the use of photo cartridges not manufactured by Epson.
- ☐ Leave the old cartridge installed in the printer until you have obtained a replacement; otherwise, ink remaining in the print head nozzles may dry out.
- □ Do not refill photo cartridges. The printer calculates the amount of ink remaining using an IC chip on the photo cartridge. Even if the cartridge is refilled, the amount of ink remaining will not be recalculated by the IC chip and the amount of ink available for use will not change.

### Note:

In addition to the ink used during an image printing, ink is consumed during the print head cleaning operation, during the self-cleaning cycle which is performed when the printer is turned on, and during ink charging when the photo cartridge is installed in the printer.

For more information about photo cartridges.

→ See "When handling photo cartridges" on page 7

1. Make sure that PictureMate is on, but not printing.

### Note:

Check the ink status.

- → See "Checking the Photo Cartridge Status (Ink Level)" on page 32
- Check that the screen below is displayed on the LCD panel. This screen is not displayed if there is some ink left.

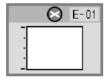

3. Close the paper support.

4. Move the handle to the upright position.

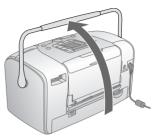

5. Open the cartridge compartment cover on the back of PictureMate.

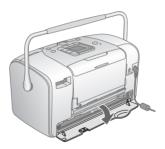

6. Set the cartridge lock lever in the Release position by sliding the lever to the right, then down and to the left. The photo cartridge will be ejected about halfway out of the holder. Pull the cartridge out of PictureMate and dispose of it properly.

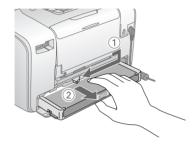

### Note:

- ☐ Do not take the used cartridge apart or try to refill it. Do not shake the used photo cartridge; otherwise, it may leak.
- ☐ The photo cartridge must be replaced when any one of the colors is depleted. The rate that a specific color of ink is consumed depends on the images printed.
- 7. Remove the replacement photo cartridge from its package.

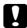

### Caution:

☐ Do not touch the green IC chip on the bottom of the cartridge. This can damage the photo cartridge.

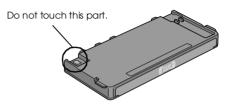

- If you remove the photo cartridge for later use, be sure to protect the ink supply ports from dirt and dust; store it in the same environment as the printer. Note that there is a valve in the ink supply ports, making covers or plugs unnecessary, but care is needed to prevent the ink from staining items that the cartridge touches. Do not touch the ink supply ports or surrounding area.
- Be sure to always install a photo cartridge into the printer immediately following the removal of the current photo cartridge. If a photo cartridge is not installed promptly, the print head may dry out, rendering it unable to print.

8. Place the cartridge properly into the cartridge holder, then push it in until you feel resistance and hear the cartridge faintly click into place.

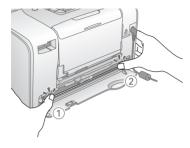

### Note:

After installing the cartridge, make sure the sides of the cartridge are even. If either side of the cartridge sticks out, push the side of the cartridge until it clicks.

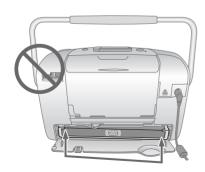

9. Set the lever to the Lock position by sliding it in the direction shown.

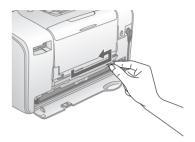

10. Close the cartridge compartment cover.

### Note:

If you cannot close the cartridge compartment cover, the photo cartridge is not installed correctly. Go back to the Step 6 and eject the photo cartridge. Then install the photo cartridge again.

11. Move the handle all the way down.

# Taking PictureMate With You

PictureMate's handle makes it easy to carry short distances. If your PictureMate is going to travel a longer distance, you should pack it carefully to protect it from getting damaged.

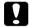

### Caution:

Keep PictureMate out of the sun and don't leave it in your car or other location where it can get too hot.

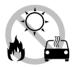

- 1. If PictureMate is on, turn it off.
- 2. Wait until the LCD screen goes blank, then unplug the power cord from the electrical outlet.
- 3. Remove paper from the paper support and output tray.

4. Push down the top of the paper support and close it against PictureMate. Then close the output tray.

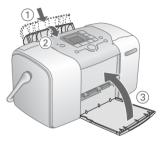

5. Disconnect the power cord and any connected USB cable from the back of PictureMate.

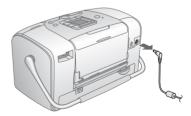

Pack PictureMate along with its power cord and AC adapter in the box that PictureMate came.

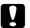

### Caution:

Make sure the photo cartridge is installed before transporting. Don't place PictureMate on its side or upside down, or ink may leak.

### Note:

If your prints don't look as good after PictureMate has been moved, try aligning the print head. See "Aligning the Print Head" on page 41.

# Maintaining PictureMate

# Checking the Print Head Nozzles

If you find that the printout is unexpectedly faint or that dots are missing, you may be able to identify the problem by checking the print head nozzles.

- Make sure that PictureMate is turned on and no warnings or errors are displayed on the LCD panel.
- Load a sheet of paper. See "Loading Paper" on page 12.
- 3. Press the Mode button to select \*.
- Press the ◀ or ▶ button to select Check Ink Nozzles.

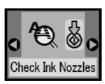

- 5. Press the ♦ Start button to print the nozzle check pattern.
- 6. The nozzle check pattern is printed out. See the following illustration.

The printer will print a nozzle check pattern. Below are sample printouts.

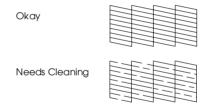

The above sample may be shown in black and white, but the actual test prints in color (Black, Cyan, Magenta and Yellow).

If the nozzle check page does not print satisfactorily (for example, if any segment of the printed lines is missing), there is a problem with the printer. This could be a clogged ink nozzle or a misaligned print head.

See "Cleaning the Print Head" on page 40.

# Cleaning the Print Head

If your print quality is not as good as it used to be, if your photos are light or faint, or you are missing colors in your prints, your print head nozzles may be clogged.

### Note:

- ☐ Print head cleaning consumes some ink. To avoid wasting ink, clean the print head only if print quality declines; for example, if the printout is blurry or the color is incorrect or missing.
- Use the Nozzle Check function first to confirm that the print head needs to be cleaned. This saves ink.
- ☐ If a message on the LCD screen tells you that the cartridge is empty or low on ink, you cannot clean the print head. You must first replace the photo cartridge.
- Make sure that PictureMate is turned on and no warnings or errors are displayed on the LCD panel.
- 2. Press the Mode button to select  ${\cal P}$ .

 Press the ◀ or ▶ button to select Clean Print Head.

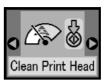

- Press the ♦ Start button to start cleaning the print head.
- 5. The processing icon appears on the screen while cleaning is in progress.

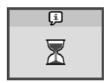

6. When cleaning finishes, print a nozzle check pattern to check the results. See "Checking the Print Head Nozzles" on page 39.

# Aligning the Print Head

If you have moved PictureMate and print quality is not as good as it was before—for example, you see misaligned vertical lines or light or dark horizontal banding—you may need to align the print head.

- Make sure that PictureMate is turned on and no warnings or errors are displayed on the LCD panel.
- Load a sheet of photo paper. See "Loading Paper" on page 12.
- 3. Press the Mode button to select .
- 4. Press the ◀or ▶ button to select Align Print Head.

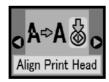

5. Press the ♦ Start button to print the alignment pattern.

6. The following alignment sheet is printed.

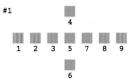

- Look at the alignment pattern in each set and find the patch which is most evenly printed, with no noticeable streaks or lines.
- 8. Press the ▲ or ▼ button to highlight the number for the best pattern (1 to 9).

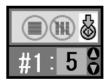

Press the ♦ Start button to exit the alignment screen.

# Cleaning PictureMate

To keep PictureMate operating at its best, clean it thoroughly several times a year as follows.

- 1. Turn off PictureMate and unplug the power cord.
- 2. Remove any paper from the paper support.
- 3. Use a soft brush to carefully clean away all dust and dirt from the paper support.
- 4. If the outer case or the inside of the paper support is dirty, wipe it with a soft, clean cloth dampened with mild detergent. Keep the output tray closed to prevent water from getting inside.

# Caution:

- Never use alcohol or thinner to clean the printer, as these chemicals can damage the components as well as the case.
- ☐ Be careful not to get water on the printer mechanism or electronic components.
- □ *Do not use a hard or abrasive brush.*
- □ Do not spray the inside of the printer with lubricants. Unsuitable oils can damage the mechanism. Contact your dealer or a qualified service person if lubrication is needed.

# **Troubleshooting**

The solutions herein are for problems when printing directly from a memory card.

# **Error/Warning Messages**

You can identify many common printer problems using the display on your printer's LCD panel. See "Panel Icon List" on page 59.

### Printer Power Problems

### LCD panel is off

- ☐ Press the I/O On button to make sure that the printer is on.
- ☐ Turn off the printer and make sure that the power cord is securely plugged in.
- ☐ Make sure that your outlet works and is not controlled by a wall switch or timer.

☐ If you are using the optional battery, it may be empty, or it may not be installed all the way into the compartment. See "Charging the battery" on page 51 for instructions on charging the battery. See "Installing the battery" on page 50 for instructions on installing the battery.

### LCD panel came on and then went out

The printer's voltage may not match the outlet rating. Turn off the printer and unplug it immediately. Then, check the printer labels.

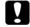

### Caution:

If the voltage does not match, DO NOT PLUG YOUR PRINTER BACK IN. Contact your dealer.

### Power light came on and then went out

If you are using the optional battery, it may be empty, or it may not be installed all the way into the compartment. See "Charging the battery" on page 51 for instructions on charging the battery. See "Installing the battery" on page 50 for instructions on installing the battery.

### **Print and Noise Problems**

PictureMate makes an unexpected noise after you install a photo cartridge.

The first time you install the photo cartridge, PictureMate will charge its print head for about three and a half minutes. Wait until charging finishes before you turn it off, or it may charge improperly and use more ink the next time you turn it on.

Your PictureMate makes an unexpected noise when you turn it on or after it has been sitting for awhile.

PictureMate is performing routine maintenance.

PictureMate sounds as though it is printing, but nothing prints.

- ☐ PictureMate may be preparing to print.
- Make sure the print head nozzles are not clogged. To clean the print head, see "Cleaning the Print Head" on page 40.
- ☐ PictureMate won't work properly if it's tilted or at an angle. Place it on a flat, stable surface that extends beyond the printer base in all directions.

Make sure paper is not jammed and is loaded correctly so it can feed into PictureMate. Make sure the handle is not resting on the paper. See "Loading Paper" on page 12 for paper loading instructions.

Your memory card does not work correctly.

- Make sure you are using a compatible memory card. See "Inserting Your Memory Card" on page 14.
- ☐ Make sure only one card is inserted at a time. PictureMate does not read from multiple cards at once.
- Photos must be in JPEG or Uncompressed TIFF format and taken with a DCF-compliant camera.
- ☐ PictureMate can recognize and print the first 999 photos on your memory card.

# **Photo Quality Problems**

You see banding (light lines) in your prints.

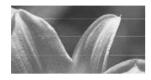

- ☐ The print head nozzles may need cleaning; see "Cleaning the Print Head" on page 40.
- ☐ Make sure the glossy side of the paper is face up.
- ☐ The photo cartridge may need replacing. To replace the cartridge, see "Replacing the Photo Cartridge" on page 33.
- ☐ The print head may need aligning; see "Aligning the Print Head" on page 41.

Your printout is blurry or smeared.

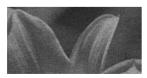

- ☐ Use the PictureMate Photo Paper to ensure proper saturation, absorption of ink, and quality.
- ☐ Make sure you load paper with the glossy side face up.
- Make sure your paper isn't damp or curled, or loaded face down (the glossy side should be face up). If it's damp or curled, load a new stack of paper.

Your printout is faint or has gaps in the image.

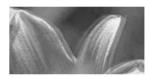

- ☐ The print head may need aligning; see "Aligning the Print Head" on page 41.
- ☐ The print head nozzles may need cleaning; see "Cleaning the Print Head" on page 40 for instructions.
- ☐ The photo cartridge may be old or low on ink. To replace the photo cartridge, see "Replacing the Photo Cartridge" on page 33.

| ٥     | Make sure your paper isn't damaged, old, dirty, or loaded face down. If it is, reload a new stack of paper with the glossy side up. | Make sure the paper support is pulled up, all the way out, and is not leaning on the handle. The handle should be all the way down in back of PictureMate. Make sure the handle is not resting |
|-------|----------------------------------------------------------------------------------------------------|----------------------------------------------------------------------------------------------------|
| Co    | olors in your photo are wrong or missing.                                                                                           | on the paper. See "Loading Paper" on page 12.                                                                                                    |
| ٠     | Make sure the Color Effect setting is set to Color for color photos. See "Printing Photos in Black and White or Sepia" on page 18.  | If paper doesn't feed, remove it from the paper support, reload it against the right edge, then slide the left edge guide against the paper (but not too tightly).                             |
|       | The print head nozzles may need cleaning; see "Cleaning the Print Head" on page 40.                                                 | If multiple pages feed at once, remove the paper from the paper support, separate the sheets, and                                                                                              |
|       | The photo cartridge may be old or low on ink. To replace the cartridge, see "Replacing the Photo                                    | carefully reload it.                                                                                                    |
|       | Cartridge" on page 33.                                                                                                    | If paper jams, remove the paper, then press the � Start button to clear the jam.                                                                                                    |
| Probl | ems With Paper Feeding                                                                                                    | Load paper glossy side up. Load up to a maximum of 20 sheets. Place the paper against the                                                                                                    |
| Pa    | per doesn't eject fully or is wrinkled.                                                                                             | right edge and slide the edge guide against it, but<br>not so tight that paper can't move.                                                                                                    |
|       | it's wrinkled when it ejects, the paper may be damp<br>too thin.                                                                    | Don't load plain paper; this may damage PictureMate.                                                                                                    |
| Pa    | per doesn't feed correctly or jams in the printer.                                                                                  | Make sure you are using available paper for this printer (see "Consumable Products" on page 49). Store paper flat to help prevent curling.                                                     |
|       |                                                                                                    |                                                                                                    |

# Miscellaneous Printout Problems

### The printer prints blank pages.

The print head may need cleaning. See "Cleaning the Print Head" on page 40.

### The borders or layout are incorrect.

- ☐ Check your Layout setting to see if it is correct. See "Basic Photo Printing" on page 16.
- If you have a border on one side of your photo but not the other, make sure the paper is positioned correctly in the paper support, all the way to the right. Slide the edge guide against the paper.
- ☐ If the subject of your photo is very close to the edge of the image, you may want to select Border as the Layout setting. This prevents the automatic enlargement of your photo (to eliminate the borders) which may be causing part of your image to be cut off.

### The wrong photo is printed.

- ☐ If your camera supports DPOF, you can pre-select photos so PictureMate will print only the ones you want. See "Printing Camera-Selected DPOF Photos" on page 17.
- ☐ If your camera is PictBridge- or USB DP-enabled, you can connect it to PictureMate and control printing from your camera. See "Printing From a PictBridge-Enabled Camera" on page 25.

# **Contacting Customer Support**

# **Regional Customer Services**

If your Epson product is not operating properly and you cannot solve the problem using the troubleshooting information in your product documentation, contact customer support services for assistance. Check your Pan-European Warranty Document for information on how to contact EPSON Customer support.

They will be able to help you much more quickly if you give them the following information:

- ☐ Product serial number
  (The serial number label is usually on the back of the product.)
- Product model
- Product software version (Click About, Version Info, or similar button in the product software.)
- ☐ Brand and model of your computer

- Your computer operating system name and version
- ☐ Names and versions of the software applications you normally use with your product

### Note:

For more information on Contacting Customer Support, see the Online User's Guide included in the software CD-ROM

# Technical Support Web Site

Go to http://www.epson.com and select the Support section of your local EPSON web site for the latest drivers, FAQs, manuals and other downloadables.

Epson's Technical Support Web Site provides help with problems that cannot be solved using the troubleshooting information in your printer documentation. If you have a Web browser and can connect to the Internet, access the site at: http://support.epson.net/

# **Options and Consumable Products**

# **Options**

# Bluetooth Photo Print Adapter

Bluetooth unit C12C824\*\*\*

### Note:

The asterisk is a substitute for the last digit of the product number, which varies by location.

→ See "Printing From a Bluetooth Device" on page 26

# Lithium Ion Battery

An optional rechargeable battery means you can use PictureMate without the AC adapter.

Lithium Ion Battery C12C83107\*

### Note:

The asterisk is a substitute for the last digit of the product number, which varies by location.

For details on using the optional battery, see "Using the Optional Battery" on page 50.

## **Consumable Products**

The following photo cartridge and Epson special paper are available for PictureMate.

| PictureMate PicturePack<br>(PictureMate Photo Cartridge and PictureMate<br>Photo Paper) | T5730                         |
|-----------------------------------------------------------------------------------------|-------------------------------|
| PictureMate Photo Cartridge                                                             | T573                          |
| EPSON Premium Glossy Photo Paper $10 \times 15  \mathrm{cm}$ (4 × 6 in.)                | S041692<br>S041730<br>S041750 |
| EPSON Premium Semigloss Photo Paper 10 X 15 cm (4 X 6 in.)                              | S041925                       |

### Note:

- ☐ The availability of special paper varies by location.
- ☐ Please check your local EPSON customer support website where to buy or visit your local dealer.
  - → See "Contacting Customer Support" on page 48

# Using the Optional Battery

### Note:

- ☐ Install the battery after installing the first photo cartridge and after ink charging is finished.
- ☐ You cannot save data on the memory card to an external device when using the battery. Connect the AC adapter to PictureMate when you save data.
- ☐ When you copy data on a computer to your memory card, confirm that there is enough power in the battery. If the battery runs out, saving is canceled, and corrupted data may remain on the memory card.

For safety instructions for the battery, see "When using the optional battery" on page 5.

# Installing the battery

Follow the steps below to install the battery.

- 1. Make sure that PictureMate is turned off.
- 2. Unplug the AC adapter from the printer.

3. Open the battery cover.

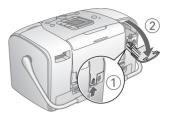

4. Insert the battery into the compartment in the direction shown below until it is fixed in place.

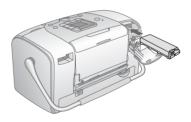

### Note:

Push the battery all the way into the compartment so that it locks into place as shown below.

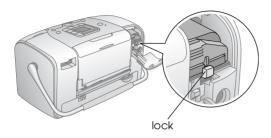

5. Close the battery cover.

# Removing the battery

- Make sure that PictureMate is turned off.
- 2. Open the battery cover.

3. Move down the battery latch and pull out it.

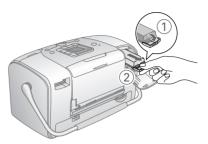

4. Close the battery cover.

# Charging the battery

After installing the battery, charge the battery using the AC adapter.

- 1. Make sure that the battery is installed.
- 2. Connect the power cord and AC adapter, then plug in PictureMate.

When PictureMate is off, the power light blinks during charging. When the battery is fully charged, the power light turns off.

When Picture Mate is on during charging, icon blinks on the LCD panel. When the battery is fully charged, icon appears.

### Note:

The battery may not be charged correctly if the temperature of the operation is not guaranteed.

# Checking the battery status

The battery status is always displayed at the top left corner of the LCD panel.

| Icon         | Status                                               |
|--------------|------------------------------------------------------|
|              | Sufficient battery power                             |
|              | When the icon is yellow, battery power is low.       |
|              | When the icon is red, battery power is almost empty. |
| $\mathbf{Z}$ | Battery power is running out.                        |
| Đ            | Battery is charging.                                 |
| Đ            | Battery is fully charged.                            |

# **Battery performance**

| Charging Time         | Approx. 2 hours at maximum      |
|-----------------------|---------------------------------|
| Continuous Print Time | Approx. 90 minutes              |
| Number of Prints      | Approx. 50 sheets (4 × 6 in.) * |

\* When printing from a Memory Stick with a fully charged, fresh battery, at room temperature. The number of sheets varies depending on the memory card, data size, and other conditions.

### **Auto Power Off**

When the battery is used to power PictureMate, PictureMate will automatically turn off to save battery power if it is idle for about 15 minutes.

### Note:

When a memory card is inserted and PictureMate is connected to a computer, it will not turn off automatically.

# **Printer Specifications**

# Printer

| Dimensions          | Storage                                                                                   |
|---------------------|-------------------------------------------------------------------------------------------|
|                     | Width: 256 mm (10.0 inches)<br>Depth: 154 mm (6.1 inches)<br>Height: 167 mm (6.6 inches)  |
|                     | Printing                                                                                  |
|                     | Width: 256 mm (10.0 inches)<br>Depth: 305 mm (12.0 inches)<br>Height: 167 mm (6.6 inches) |
| Printable area      | Border printing: 3 mm margin for all sides of paper                                       |
|                     | Borderless printing: 0 mm margin                                                          |
| Paper tray capacity | 20 sheets                                                                                 |
| Weight              | 2.7 kg (6.0 lb) without battery and photo cartridge                                       |

# **Electrical**

# Rating

### Printer

|       | AC adapter operated | Optional battery operated |
|-------|---------------------|---------------------------|
| Input | DC 20 V, 1.6 A      | DC14.4 V, 1.4 A           |

# AC Adapter

| Model  | A361H                                  |
|--------|----------------------------------------|
| Input  | AC100-240 V, 50-60 Hz, 0.8-0.4 A, 42 W |
| Output | DC 20 V, 1.68 A                        |

# Printer Operated by AC Adapter

|                                                      |                     | When not charging an optional battery |                         | When charging an optional battery |                         |
|------------------------------------------------------|---------------------|---------------------------------------|-------------------------|-----------------------------------|-------------------------|
|                                                      |                     | AC<br>100-120V<br>Input               | AC<br>220-240V<br>Input | AC<br>100-120V<br>Input           | AC<br>220-240V<br>Input |
| Power consumption using AC                           | Continuous printing | Approx.<br>11.0 W                     | Approx.<br>11.5 W       | Approx.<br>30 W                   | Approx.<br>30 W         |
| adapter                                              | Sleep<br>mode       | Approx.<br>4.0 W                      | Approx.<br>4.5 W        | Approx.<br>22 W                   | Approx.<br>23 W         |
|                                                      | Stand-by<br>mode    | Approx.<br>0.7 W                      | Approx.<br>1.0 W        | Approx.<br>22 W                   | Approx.<br>23 W         |
| Input current using AC adapter (Continuous printing) |                     | 0.3 A                                 | 0.2 A                   | 0.7 A                             | 0.4 A                   |

# **Environmental**

| Temperature | Operation:<br>10 to 35°C (50 to 95°F)<br>Storage:<br>-20 to 60°C (-4 to 140°F) |
|-------------|--------------------------------------------------------------------------------|
|             | 1 month at 40°C (104°F)<br>120 hours at 60°C (140°F)                           |
| Humidity    | Operation:*<br>20 to 80% RH                                                    |
|             | Storage:*<br>5 to 85% RH                                                       |

<sup>\*</sup> Without condensation

# **Built-in card slots**

| Card Slots | CF Type II card<br>slot       | Compatible with "CF+ and<br>CompactFlash<br>Specification 1.4"                                                |
|------------|-------------------------------|----------------------------------------------------------------------------------------------------|
|            | SmartMedia<br>card slot       | Compatible with<br>"SmartMedia Standard 2003"                                                                 |
|            | Memory Stick/<br>Memory Stick | Compatible with "Memory<br>Stick Standard version 1.3"                                                        |
|            | PRO card slot                 | Compatible with "Memory<br>Stick Standard Memory<br>Stick PRO Format<br>Specifications version 1.0"           |
|            | SD/<br>MMC card slot          | Compatible with "SD<br>Memory Card<br>Specifications / PART1.<br>Physical Layer Specification<br>Version 1.0" |
|            |                               | Compatible with<br>"MultiMediaCard<br>Standard"                                                               |
|            | xD-Picture<br>Card Slot       | Compatible with "xD-Picture Card™ Card Specification Version 1.20 Type M"                                     |

| Compatible      | CompactFlash                 |
|-----------------|------------------------------|
| memory<br>cards | SmartMedia*                  |
|                 | Memory Stick*                |
|                 | Memory Stick PRO             |
|                 | Memory Stick Duo**           |
|                 | Memory Stick PRO Duo**       |
|                 | MagicGate Memory Stick*      |
|                 | MagicGate Memory Stick Duo** |
|                 | Microdrive                   |
|                 | SD (Secure Digital) Card     |
|                 | MultiMediaCard               |
|                 | miniSD card**                |
|                 | xD-Picture Card              |
|                 | xD-Picture Card Type M       |
| Voltage         | 3.3 V                        |
| Requirements    | 3.3 V/5 V Combined use       |
|                 | Maximum current is 500 mA    |
| L               |                              |

- \* Maximum capacity is 128 MB.
- \*\* Adapter required.

# **Photo Cartridge**

### PictureMate Photo Cartridge (T573)

| Color          | Black, Cyan, Magenta and Yellow                                  |
|----------------|------------------------------------------------------------------|
| Cartridge life | Within 6 months of opening the package, at 25°C (77°F)           |
| Temperature    | Storage:<br>-20 to 40°C (-4 to 104°F)<br>1 month at 40°C (104°F) |
|                | Freezing:*<br>-11°C (12.2°F)                                     |

<sup>\*</sup> Ink thaws and is usable after approximately 3 hours at 25°C (77°F).

# External Storage Devices

| Connectivity | Universal Serial Bus Specifications Revision 1.1* |
|--------------|---------------------------------------------------|
|              | Bit rate: 12 Mbps (Full speed device)             |
|              | Connector type: USB Series A                      |
|              | Data Encoding: NRZI                               |
|              | Recommended cable length: Less than 1.8 meters    |

<sup>\*</sup> Not all USB devices are supported. Contact your regional customer support for details.

# Standards and Approvals

### Printer

European model:

EMC Directive 89/336/EEC

EN 55022 Class B

EN 55024

# AC Adapter

European model:

Safety Low Voltage Directive 72/23/EEC

EN60950-1

EMC Directive 89/336/EEC

EN55024

EN61000-3-2

EN61000-3-3

# Index

| <b>A</b> Align Print Head, 41 All photos, 16                                                                                          | printer, 42<br>print head, 39<br>Clogged nozzles, 39                                                                              | saving files, 22<br>Folder, 24 to 25                                                                                   |
|----------------------------------------------------------------------------------------------------|----------------------------------------------------------------------------------------------------|----------------------------------------------------------------------------------------------------|
| Auto correct photo, 18                                                                                                    | Color effect, 18                                                                                                    | G                                                                                                    |
| Backup photos, 22 Battery buying, 49 using, 50 to 52 Black and white printing, 18 Blank pages, 47 Bluetooth, 26, 49 Blurry prints, 45 | problems, 46 Consumables, 49 Copying photos, 22  D Date Stamp, 20 Device external, 24 to 26 DPOF (Digital Print Order Format), 17 | Gaps in image, 45  I Image formats, 11 quality, 45 to 46 Incorrect colors, 46 Index sheet, 17 Ink, see Photo cartridge |
| C Camera printing from, 25 selected photos (DPOF), 17                                                                                 | <b>E</b> Edge guide, 13 Error messages, 59 External device                                                                        | <b>J</b><br>Jams<br>paper, 46<br>JPEG, 11                                                                              |
| Care of PictureMate, 39<br>Carrying PictureMate, 37<br>CD                                                                             | printing from, 24 to 25 saving files, 22                                                                                          | <b>L</b><br>Layout button, 16<br>LCD screen                                                                            |
| printing from, 24 to 25<br>saving files, 22<br>Cell phone<br>printing from, 26                                                        | Faint images, 45 File formats, 11 Fix photo 18                                                                                    | messages, 43, 59                                                                                                    |
| Charging ink, 44 Cleaning                                                                                                    | Fix photo, 18<br>Flash memory drive<br>printing from, 24 to 25                                                                    | Maintenance, 39<br>Manuals, 11                                                                                         |

| Margins                  | PDA                                | S                                           |
|--------------------------|------------------------------------|---------------------------------------------|
| incorrect, 47            | printing from, 26                  | Saving photo files, 22                      |
| Memory card              | Photo                              | SD (Secure Digital) card, 14                |
| adapter, 14              | formats, 11                        | sepia, 18                                   |
| compatibility, 14, 55    | quality, 45 to 46                  | Setup problems, 44                          |
| inserting, 14            | Photo cartridge                    | SmartMedia card, 14                         |
| problems, 43, 44         | buying, 49                         | Smears, 45                                  |
| removing, 15             | ink level, 32                      | ·                                           |
| Memory Stick, 14         | replacing, 33 to 36                | T                                           |
| Microdrive, 14           | safety instructions, 7             |                                             |
| MiniSD card, 14          | PhotoEnhance, 19                   | Technical support, 48 Thumb drive           |
| Missing colors, 46       | PictBridge, 10, 25                 |                                             |
| MMC (MultiMediaCard), 14 | PictureMate PicturePack, 49        | printing from, 24 to 25 saving files to, 22 |
| Mode button, 16          | PIM (PRINT Image Matching), 11, 18 | TIFF, 11                                    |
|                          | Power cable, 37                    | Time Stamp, 20                              |
| N                        | Problems                           | Transporting PictureMate, 37                |
| Noise                    | memory card, 44                    | Troubleshooting, 43 to 47                   |
| PictureMate, 44          | missing colors, 46                 | 1100bles1100tilig, 45 to 47                 |
| Nozzle check, 39         | paper feeding, 46                  |                                             |
| Nozzle cleaning, 40      | paper jam, 46                      | U                                           |
| 0'                       | print quality, 45 to 46            | USB cable, 24 to 26, 37                     |
| 0                        |                                    | USB DP (USB Direct Print), 10, 25           |
| -                        | Q                                  | User's Guide, 11                            |
| On button, 14            | Quality, 45 to 46                  |                                             |
| Output tray, 12          | 7                                  | X                                           |
| _                        | R                                  | xD Picture Card, 14                         |
| P                        |                                    |                                             |
| Packing PictureMate, 37  | Removing<br>memory card, 15        | Z                                           |
| Paper                    | photo cartridge, 33                | Zip disk                                    |
| buying types, 49         | Resolution, 11                     | printing from, 24 to 25                     |
| feeding problems, 46     | Resolution, 11                     | saving files to, 22                         |
| jam, 46                  |                                    | 54VIII IIIC5 10, 22                         |
| tray, 12                 |                                    |                                             |
|                          |                                    |                                             |

# Panel Icon List

Printer errors and conditions are displayed with image icons and numerical codes.

# **Error Display**

| Display       | Meaning                                                                                                    |
|---------------|----------------------------------------------------------------------------------------------------|
| <b>⊗</b> E-01 | Ink out.  Replace the photo cartridge with a new one.  → See "Replacing the Photo Cartridge" on page 33                               |
| E-03          | Paper out.  Load Paper. Then press the ♦ Start button to continue or the ⊕ Cancel button to cancel.  → See "Loading Paper" on page 12 |
| © E-04        | Paper is jammed.  Clear paper jam, then press the  ◆ Start button.  → See "Problems With Paper Feeding" on page 46                    |

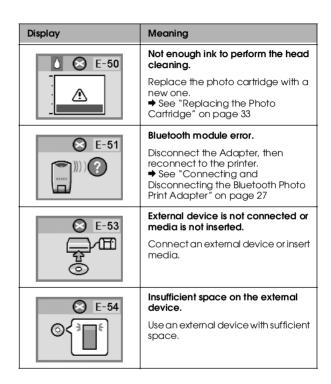

| Display | Meaning                                                                                                    |
|---------|----------------------------------------------------------------------------------------------------|
| € E-55  | No memory card is inserted.  Insert a memory card.                                                                                                |
| © E-56  | PC connected.  Disconnect a PC from the printer.                                                                                                  |
| © E-70  | Cartridge compartment cover is open.  Close the cartridge compartment cover.                                                                      |
| © E-71  | Photo cartridge is not inserted. Install the photo cartridge.                                                                                     |
| © E-72  | Waste ink pad in the photo cartridge is saturated.  Replace the photo cartridge with a new one.  → See "Replacing the Photo Cartridge" on page 33 |

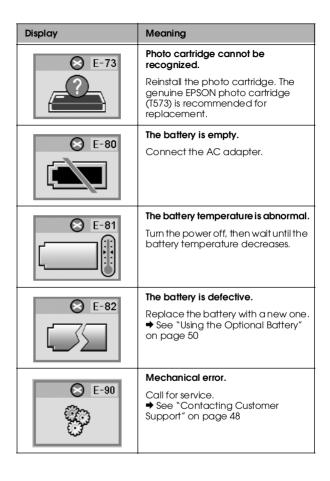

| Display | Meaning                                                           |
|---------|-------------------------------------------------------------------|
| ⊗ E-91  | Waste ink pad in the printer is saturated.                        |
| 8       | Call for service.  → See "Contacting Customer Support" on page 48 |

# **Warning Display**

| Display         | Meaning                                                                                                    |
|-----------------|----------------------------------------------------------------------------------------------------|
| <b>№</b> ₩-01   | Waste ink pad almost full.  Call for service.  → See "Contacting Customer Support" on page 48                                               |
| ₩-02            | Temperature inside the printer is too high.  Move the printer to the shade or a cool place.                                                 |
| ₩-10<br>No Data | No photo data on the memory card. Remove the memory card, then check the data on the memory card. →See "Supported Photo Formats" on page 11 |

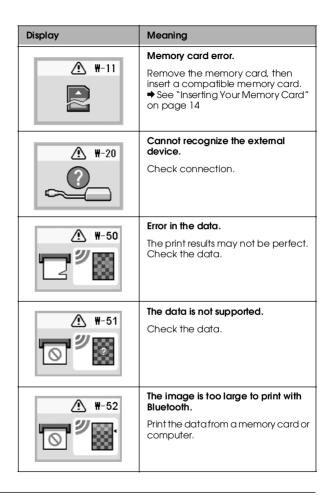

| Display       | Meaning                                           |
|---------------|---------------------------------------------------|
| <u>↑</u> ₩-53 | The image is too complex to print with Bluetooth. |
|               | Check the data.                                   |

# **Icon List**

| Display | Meaning     |
|---------|-------------|
| ۵       | Ink is low. |

→ See "Checking the battery status" on page 52 for the battery icons.

# Information

| Display | Meaning         |
|---------|-----------------|
| € I-10  | No memory card. |

| Display    | Meaning                                                                                 |
|------------|-----------------------------------------------------------------------------------------|
| FictBridge | PictBridge Camera connected.                                                            |
| i I-21     | USB Direct Print Camera connected.                                                      |
| [] I-50    | PC connected                                                                            |
| [] I-80    | AC adapter not connected.  Connect the AC adapter to install the first photo cartridge. |

# **Print Mode Display**

# Print all photos See "Printing All Photos" on page 16 Print an index See "Printing an Index" on page 17 Print DPOF photos. See "Printing Camera-Selected DPOF Photos" on page 17

# Setup/Utilities Mode Display

| Display           | Meaning                                                                                                    |
|-------------------|----------------------------------------------------------------------------------------------------|
|                   | Check ink levels.                                                                                                 |
| Check Ink Levels  | Press the ♦ Start button to enter this mode.  → See "Checking the Photo Cartridge Status (Ink Level)" on page 32. |
|                   | Clean print head.                                                                                                 |
| Clean Print Head  | Press the ♦ Start button to enter this mode.  → See "Cleaning the Print Head" on page 40.                         |
|                   |                                                                                                    |
|                   | Check ink nozzles.                                                                                                |
|                   | Press the $\diamond$ Start button to enter this mode.                                                             |
| Check Ink Nozzles | → See "Checking the Print Head<br>Nozzles" on page 39.                                                            |
|                   | Align Print Head.                                                                                                 |
| Align Print Head  | Press the ♦ Start button to enter this mode.  → See "Aligning the Print Head" on page 41.                         |

| Display      | Meaning                                                                                                    |
|--------------|----------------------------------------------------------------------------------------------------|
| Color Effect | Color effect.  Press the ♦ Start button to enter this mode.  → See "Printing Photos in Black and White or Sepia" on page 18. |
| Auto Correct | Auto correct.  Press the ◆ Start button to enter this mode.  → See "Fixing Your Photos" on page 18.                          |
| Date Stamp   | Date stamp.  Press the ♦ Start button to enter this mode.  → See "Adding the Date or Time" on page 19.                       |
| Time Stamp   | Time stamp.  Press the ◆ Start button to enter this mode.  → See "Adding the Date or Time" on page 19.                       |
| Backup       | Backup.  Press the ♦ Start button to enter this mode.  → See "Saving Your Photos to an External Device (Backup)" on page 22  |

| Display | Meaning                                                                                               |
|---------|----------------------------------------------------------------------------------------------------|
| O 연급    | Select folder.                                                                                        |
|         | Press the $\diamond$ Start button to enter this mode.                                                 |
|         | Appears only when an external device is connected.  See "Printing From an External Drive" on page 24. |

See "Bluetooth Settings" on page 28 on the menus that appear when the optional Bluetooth Photo Print Adapter is connected.